## INSTRUCTIONS FOR RE-REGISTRATION OF INDIVIDUALS FROM BACB PLUS TO THE NEW BACB ONLINE REMOTE BANKING APPLICATION

These instructions describe the method for self-registration of individuals who are registered as clients of the bank, already have a registration on the old BACB Plus e-banking platform and need to reregister.

Log in to the Bank's website, Individual Clients section and press the BACB Online button.

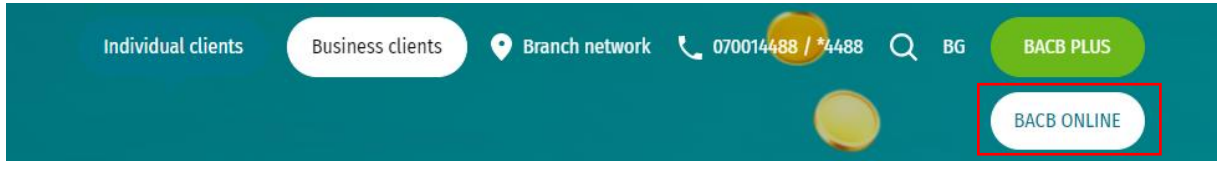

1. Home page

After selecting the preferred language for using the app (Bulgarian or English), select option Registration for BACB clients:

Enter your BACB Plus username (in lower case) and password:

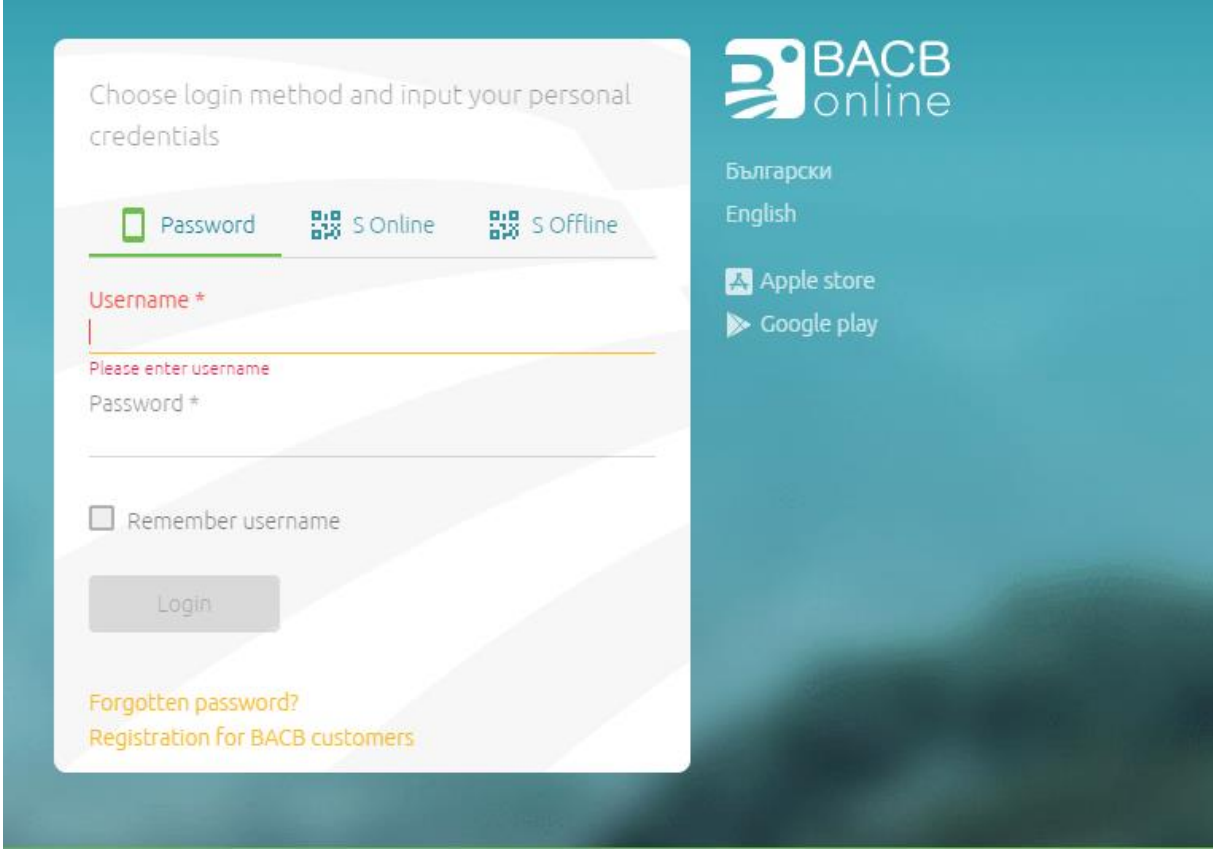

When you enter the correct combination of username and password, you will receive a confirmation еTAN via SMS to the phone number you specified. Enter the code received in the "Enter the code" field:

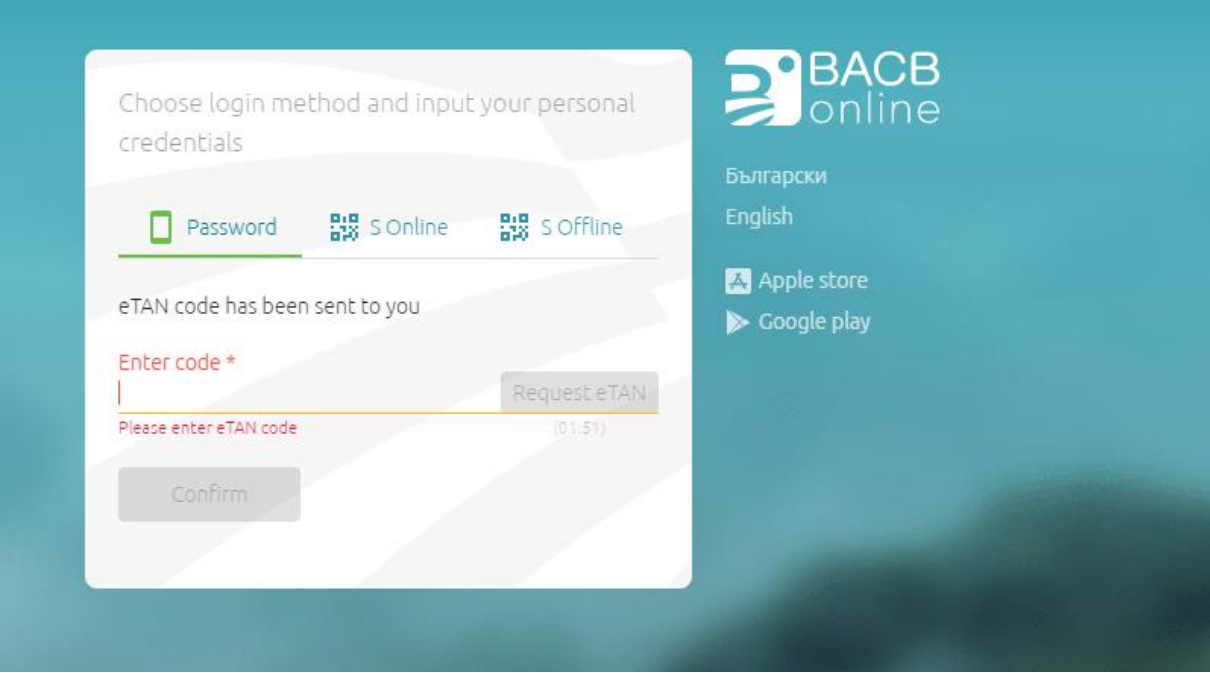

After entering the еTAN code, press the "Confirm" button.

**NB:** If you fail to enter the received еTAN within the provided 2-minute period, you can request a new SMS to be sent by pressing the "Request an еTAN" button.

## 2. Identification data

The identification process continues on the next screen, where you will be required to re-enter your username, mobile phone number (without "+" or "0") and email address:

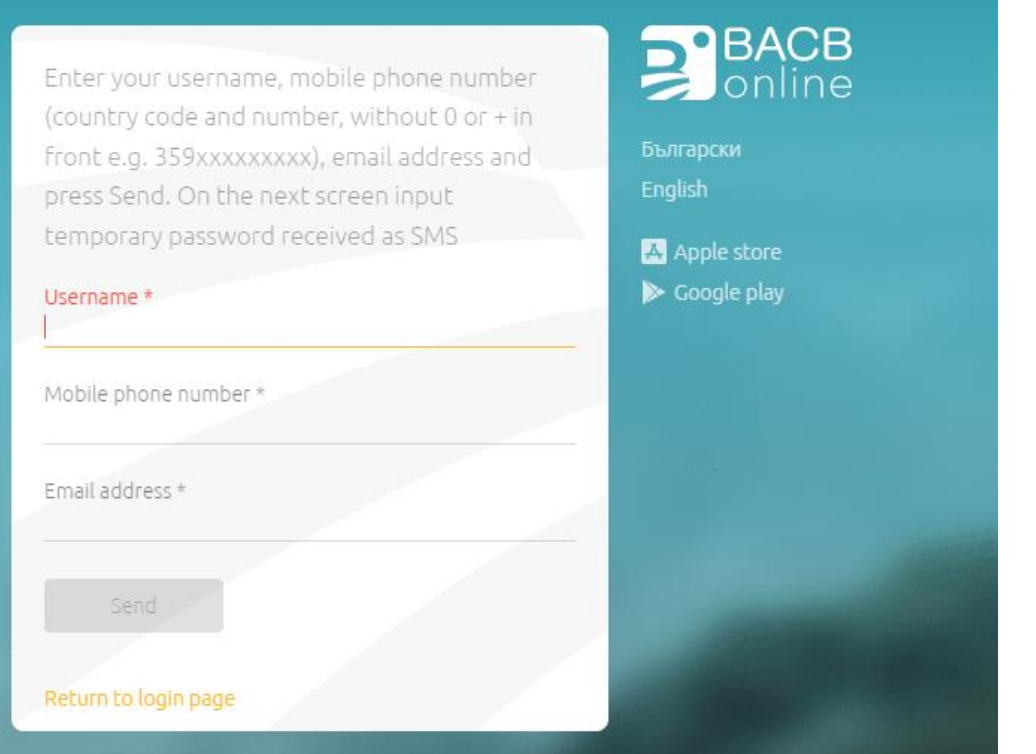

**NB:** To register successfully, the mobile phone number and email address entered must match the data from your profile in the Bank Information System.

Press the "Send" button.

3. Temporary password

If the data you filled in on the previous screen matches the data you provided in person at the Bank, you will receive a temporary password via SMS to the phone number you specified. Enter the password received in the "Password" field:

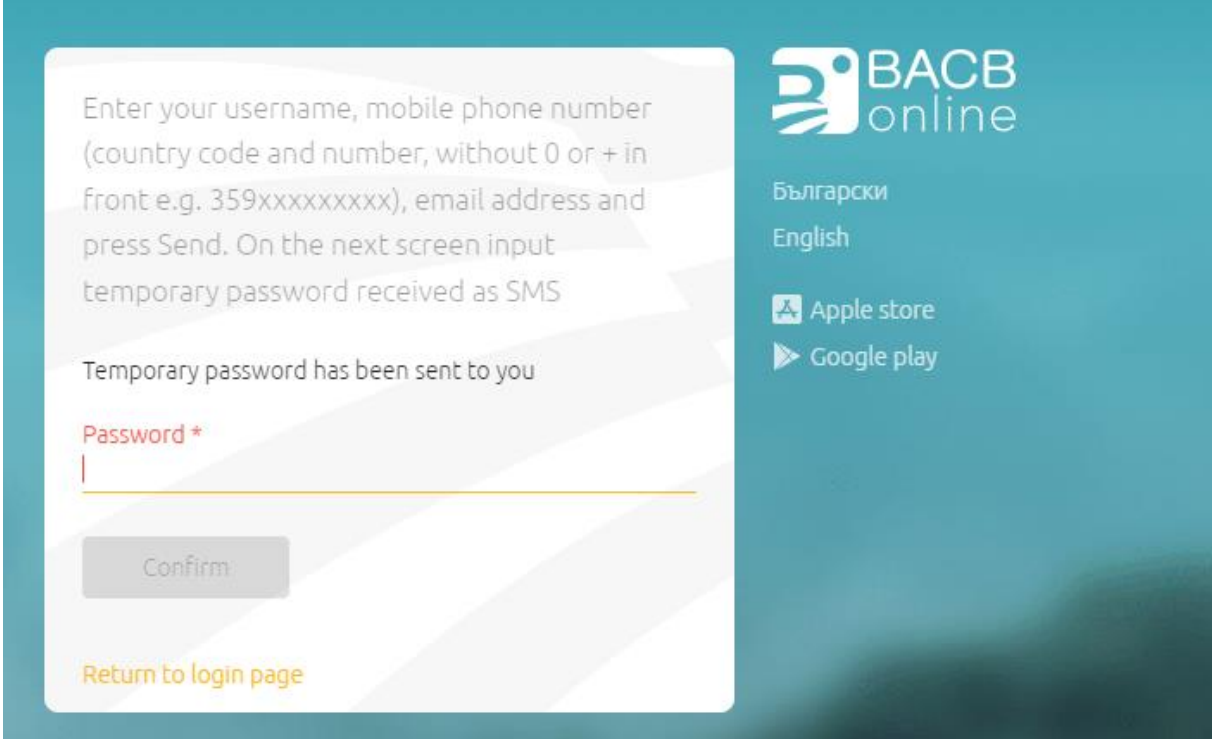

**NB:** The temporary password contains only lowercase Latin letters

Press the "Confirm" button.

#### 4. Create a new password

After completing step 3, a screen for creating a new password opens. The data you have to enter on this screen includes:

- "Username" field fill in your username;
- "Old (or temporary) password" field enter the 8-digit letter code you received via SMS in step 3;
- "New password" field you set a new password according to your personal preferences and the password security requirements specified below;
- "Repeat the password" field the newly created password has to be entered again;

**NB:** Password requirements: The password must contain 8 to 20 characters – at least 1 uppercase letter, 2 lowercase letters and 2 numbers. The numbers you enter do not have to be consecutive.

After checking that the information you filled in is correct and complete (there are no red boxes), press the "Apply еTAN" button. You will receive an 8-digit еTAN code on the phone number you specified. Enter the code received in the "еTAN code" field:

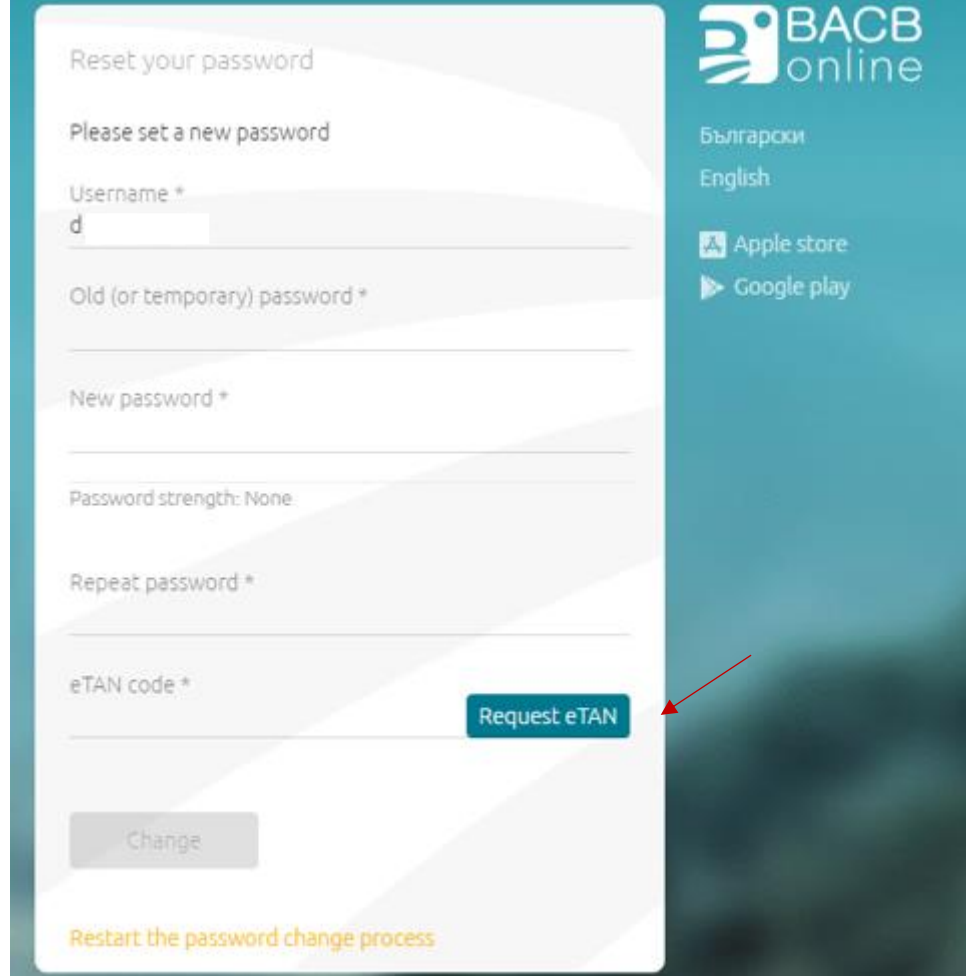

Press the "Change" button.

If you have filled in the data correctly, your account will be successfully activated.

#### 5. Sign documents electronically

Following your successful registration, upon your first login to BACB Online you will need to electronically sign User Consent.

he system automatically visualizes the text of the document. After reading, if you agree and accept the terms, to sign it you need to press the orange "Sign" button:

# User consent

I. DI **EGN/LNCH** , hereby agree to use the new BACB application for remote banking - BACB Online/BACB Mobile for access and management of accounts and products of client: D and declare that I am aware of and accept the amended , with EGN/LNCH/EIK General Terms and Condition for the provision of payment services and related payment instruments of BACB AD. I agree to sign and send electronic payment orders, instructions and other documents through BACB Online/BACB Mobile, by entering the eTAN code or by the Signer application has the force of a handwritten signature, which is binding in the relationship between me and BACB AD.

Consent

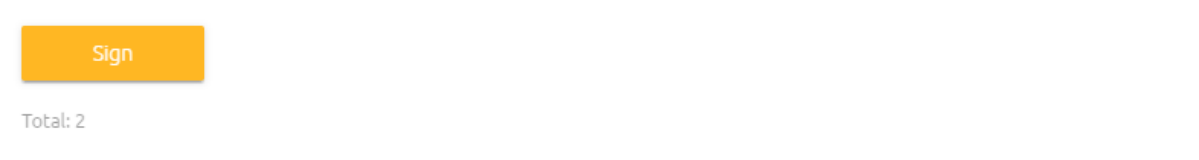

**NB:** If you fail to enter the eTAN received within the provided 2-minute period, you can request a new SMS to be sent by pressing the "Send new" button.

The electronic signing of the documents is completed by pressing the "Confirm" button.

#### 6. Help desk

If you have any questions after reading these instructions or if you need any assistance, please, contact us at 0700 14 488 (\*4488 for mobile operators) or email us at: onlinebanking@bacb.bg.